# Creating Turnitin Assig Steby-Step-Instructions

#### **1. In the left Course Navigation menu, click on Assignments**

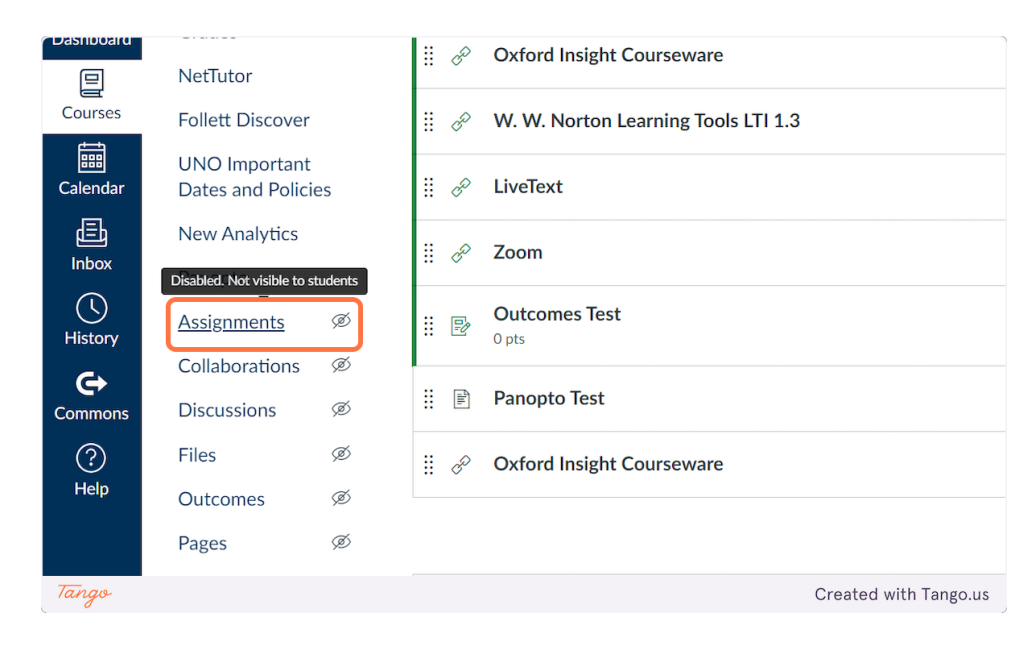

**2. Click on Assignments Settings (three dots next to +Assignment)**

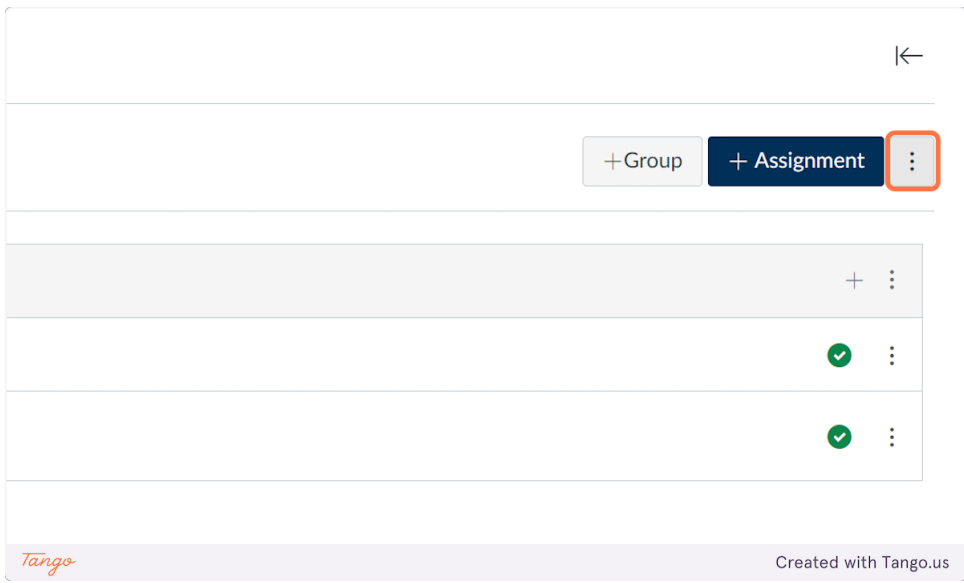

## **3. Click on Turnitin**

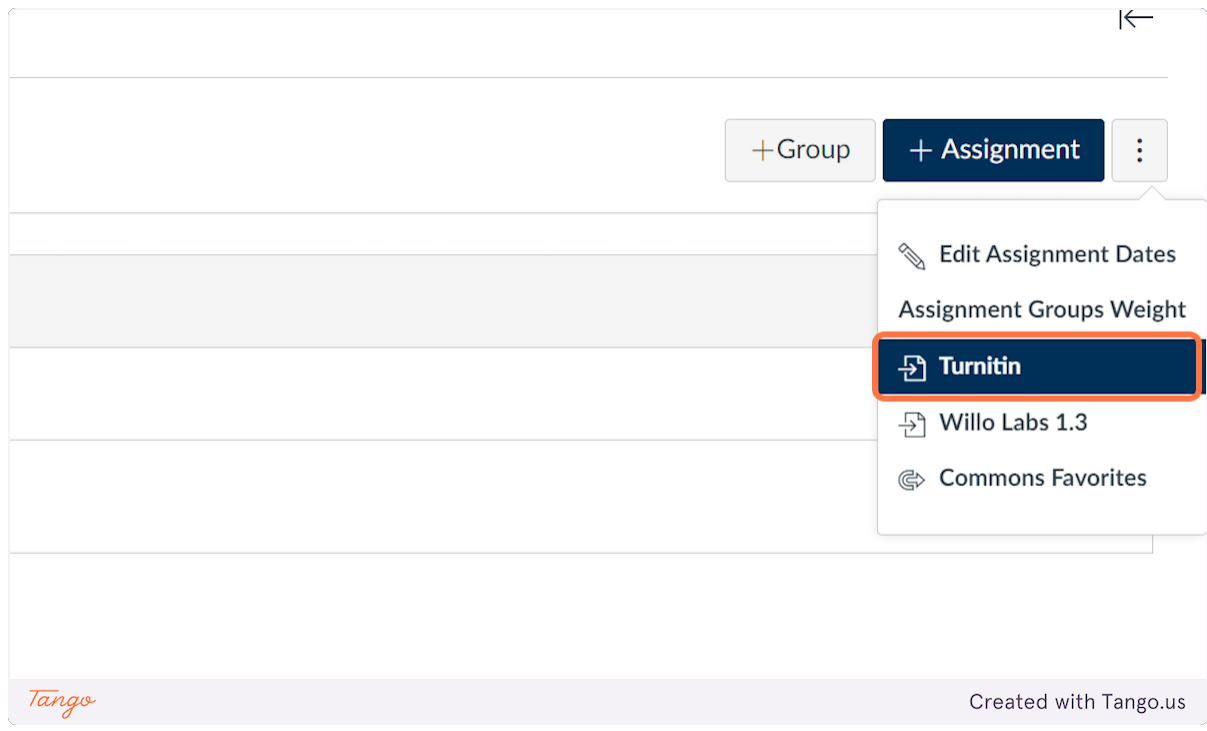

## **4. Add your title and instructions**

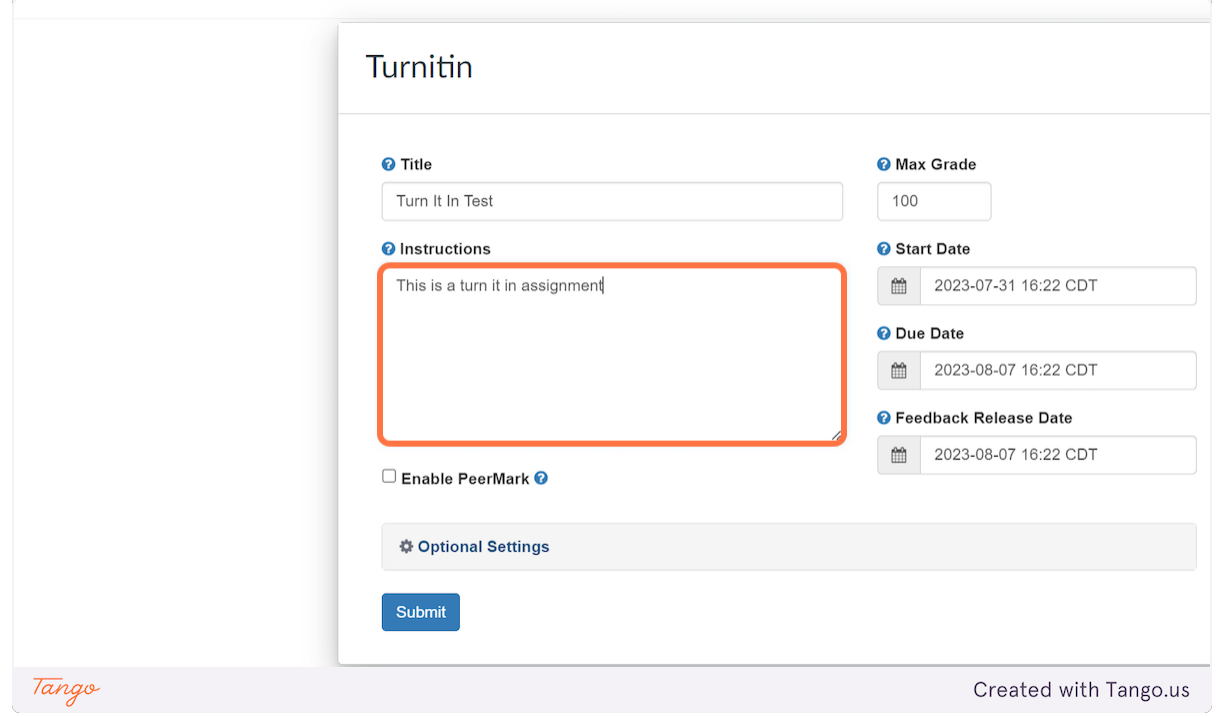

**5. Use the date and time pickers to set your Start Date, Due Date, and Feedback release date.** 

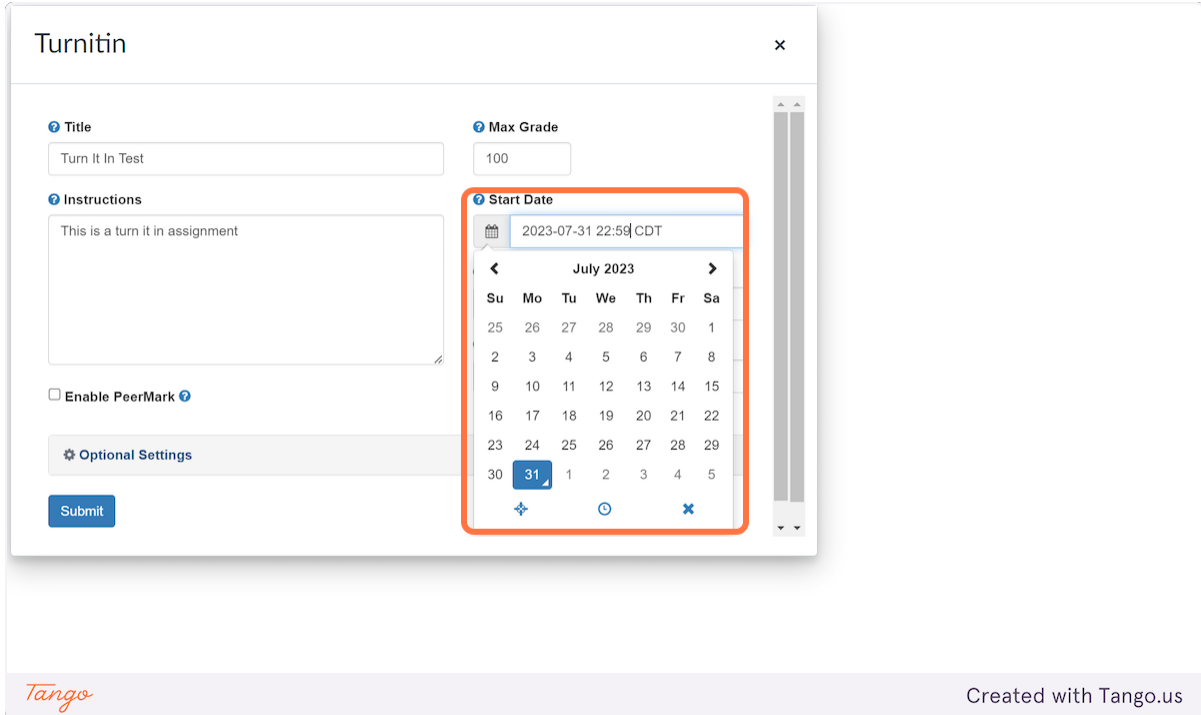

## **6. Click the X in the picker to save your date and time.**

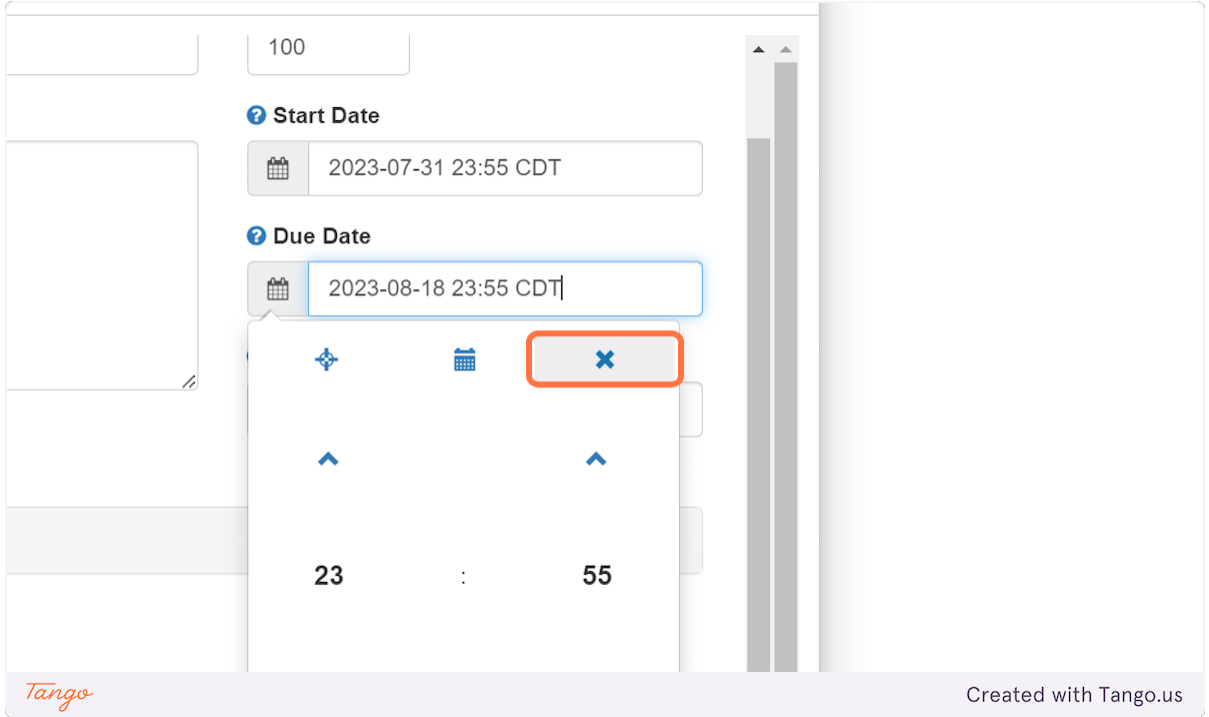

## **7. Click on Optional Settings**

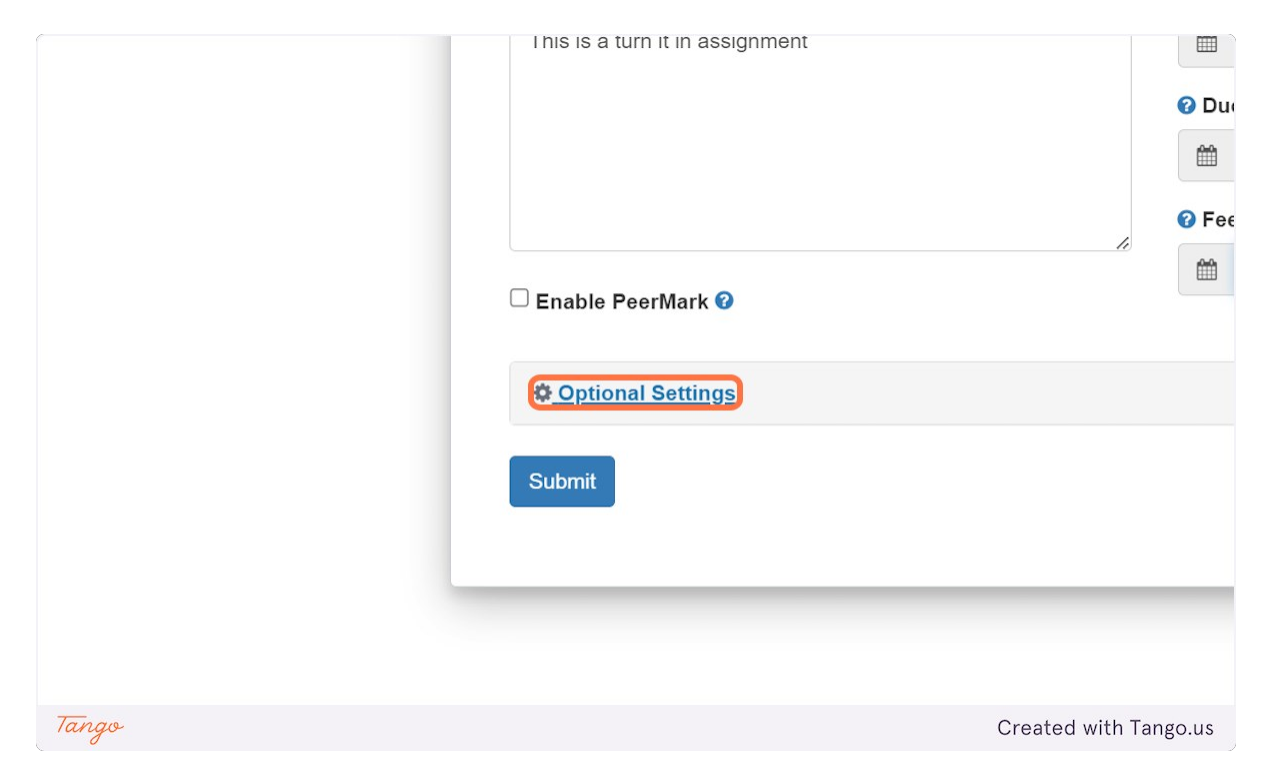

#### **8. If you want to allow submissions after the due date, check Allow late submissions**

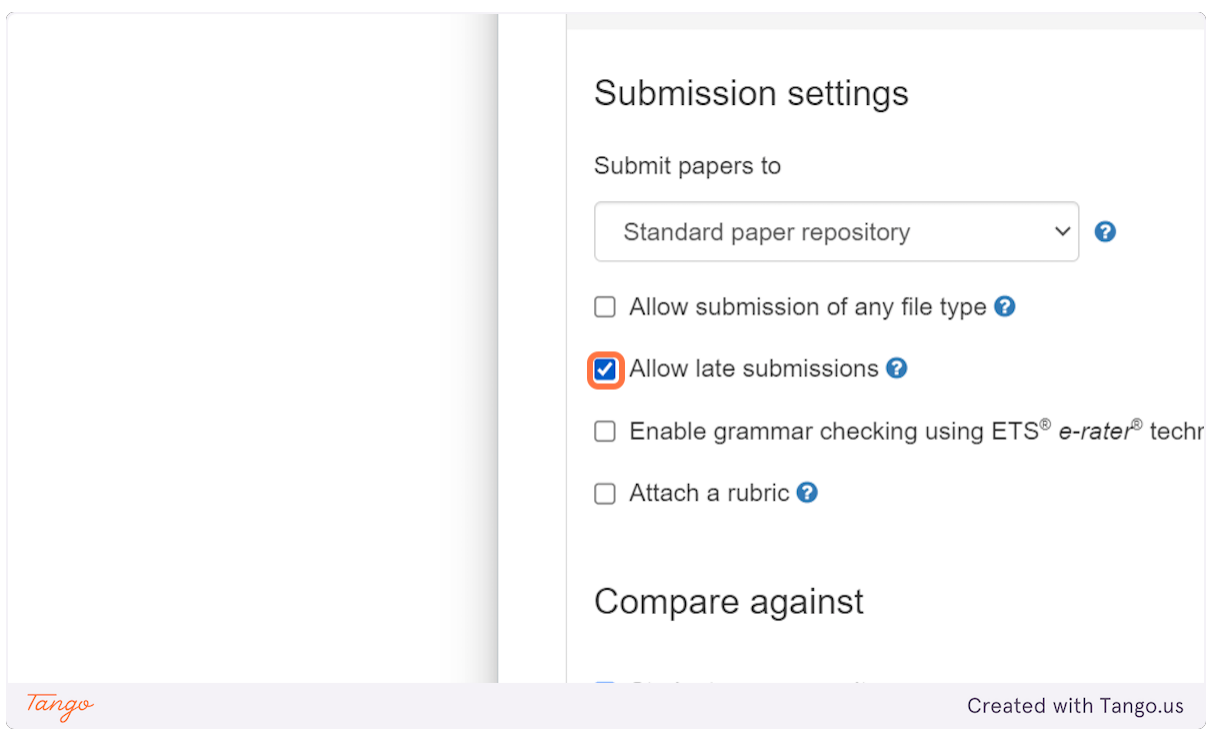

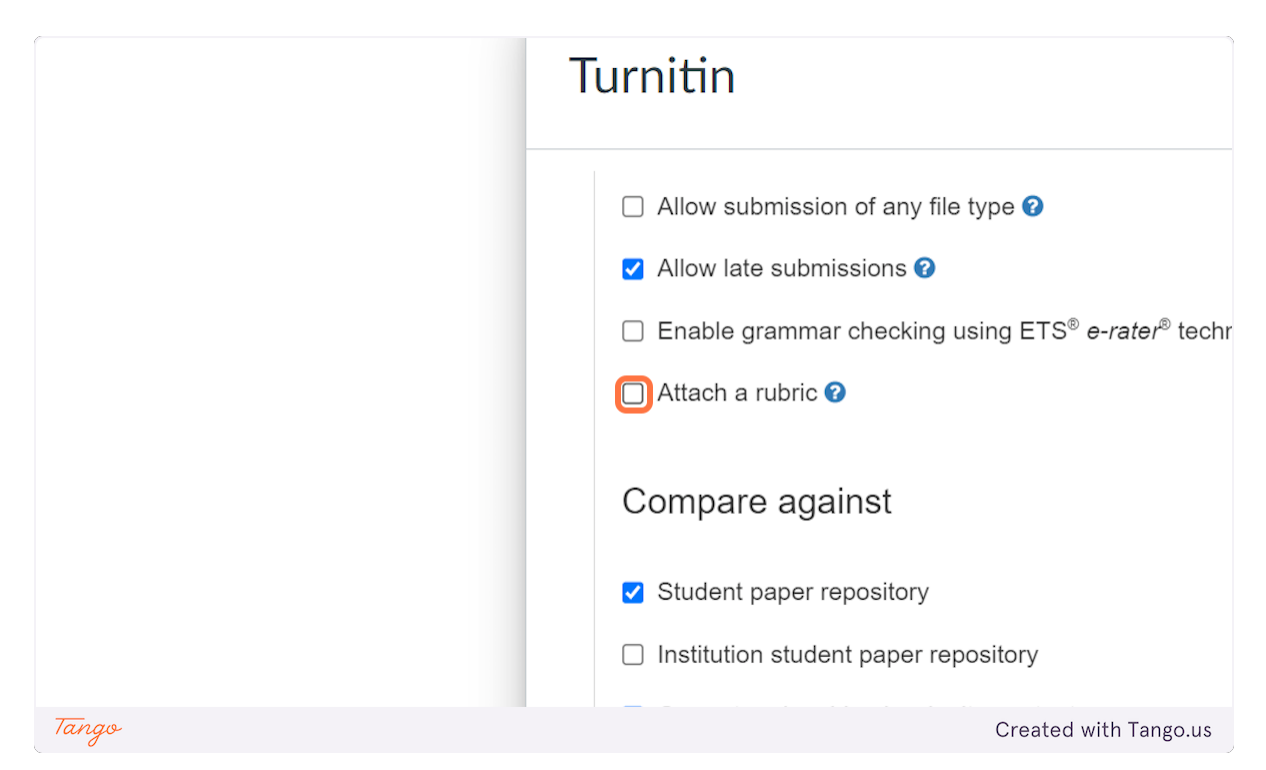

#### **9. If you want to attach a Turnitin rubric, click Attach a rubric**

#### **10. To save yourself time in the future, check Save these settings for future use**

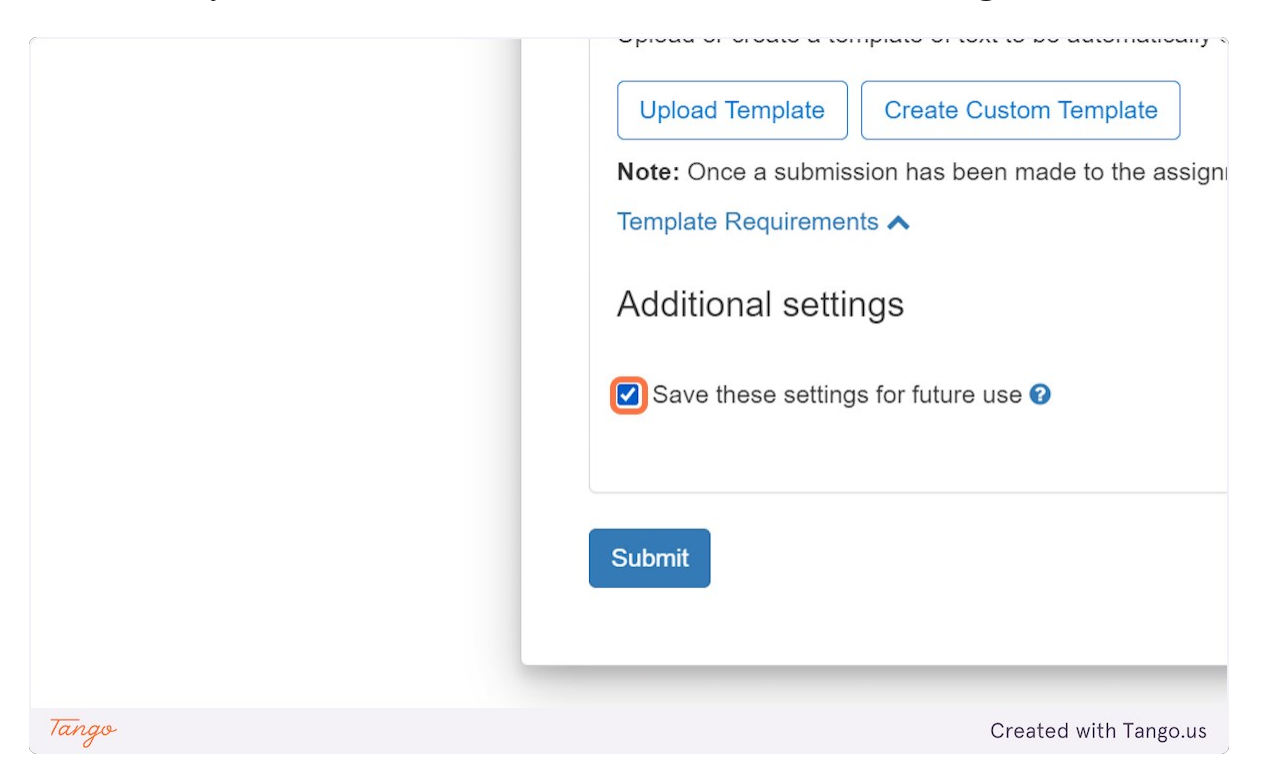

## **11. Click on Submit**

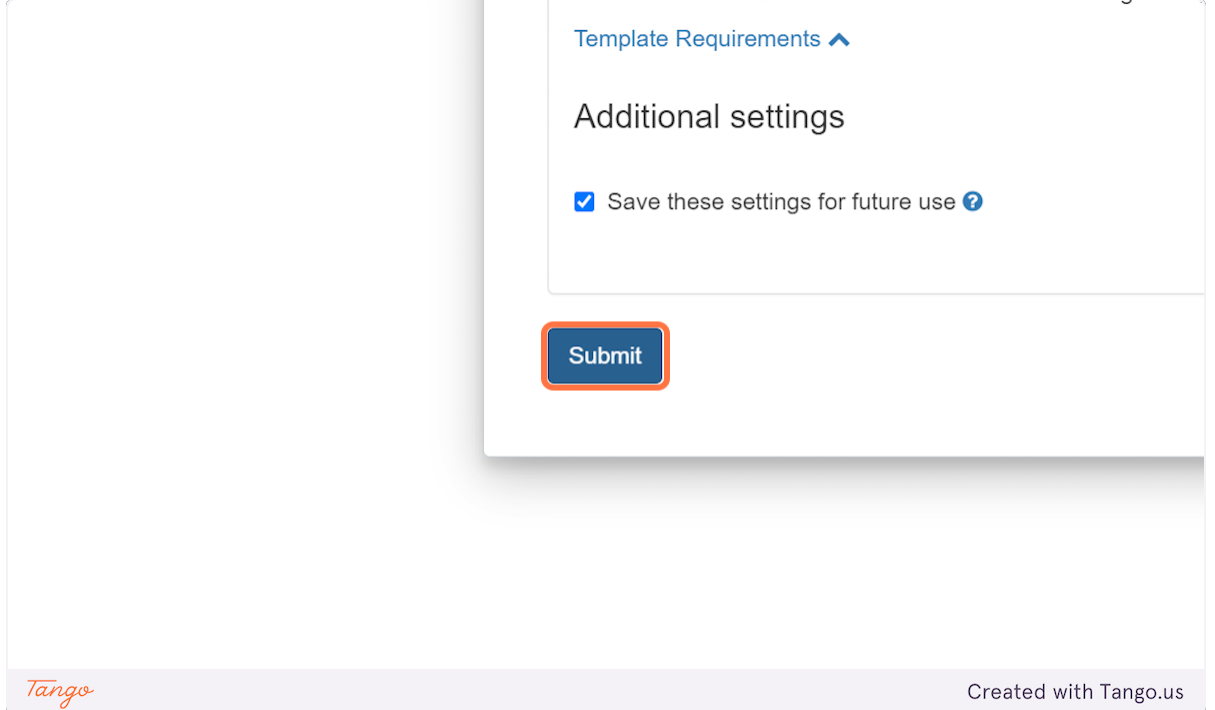

**12. Your Turnitin Assignment will appear in Assignments, but is not yet added to your Module**

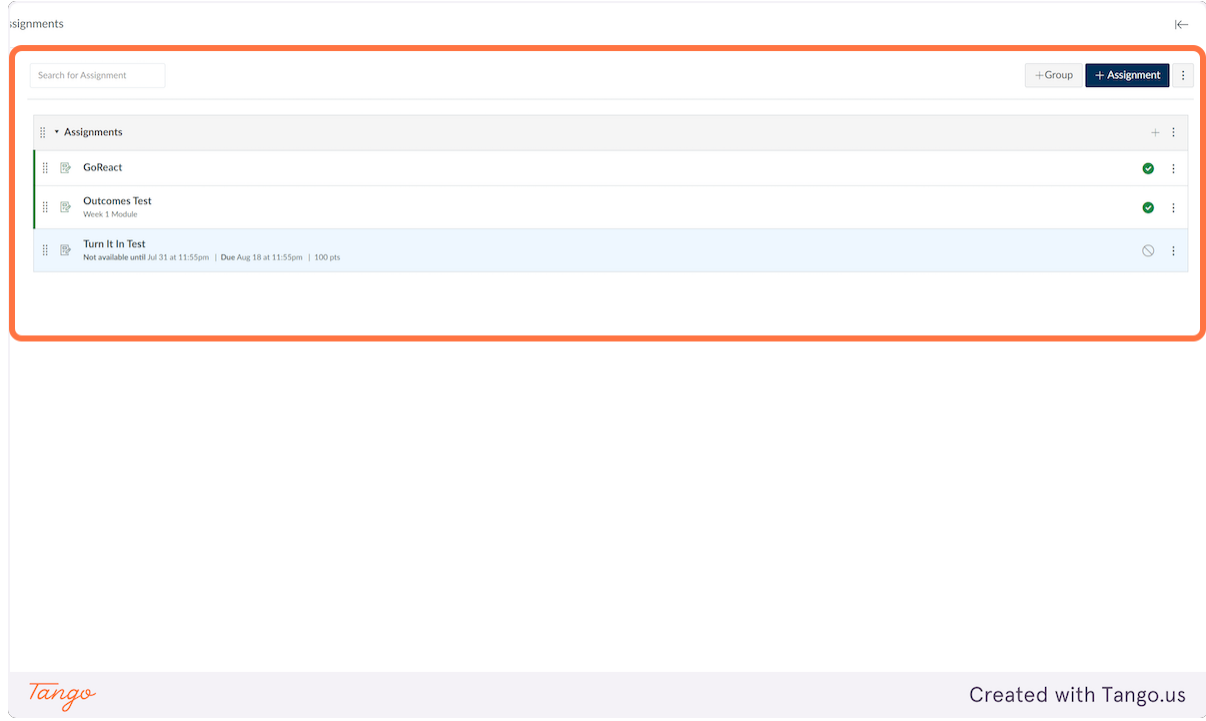

## **13. Click on Modules**

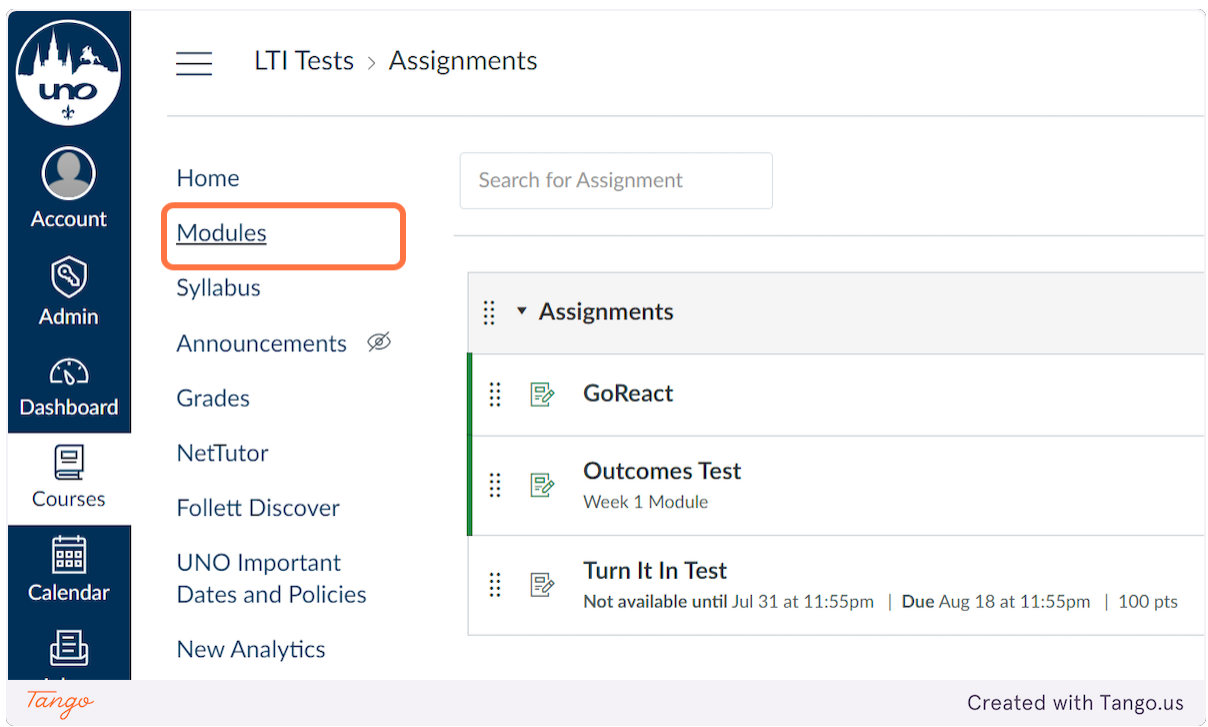

**14. Click on Add Content (the plus sign) in in the module where you want your assignment to show up for your students**

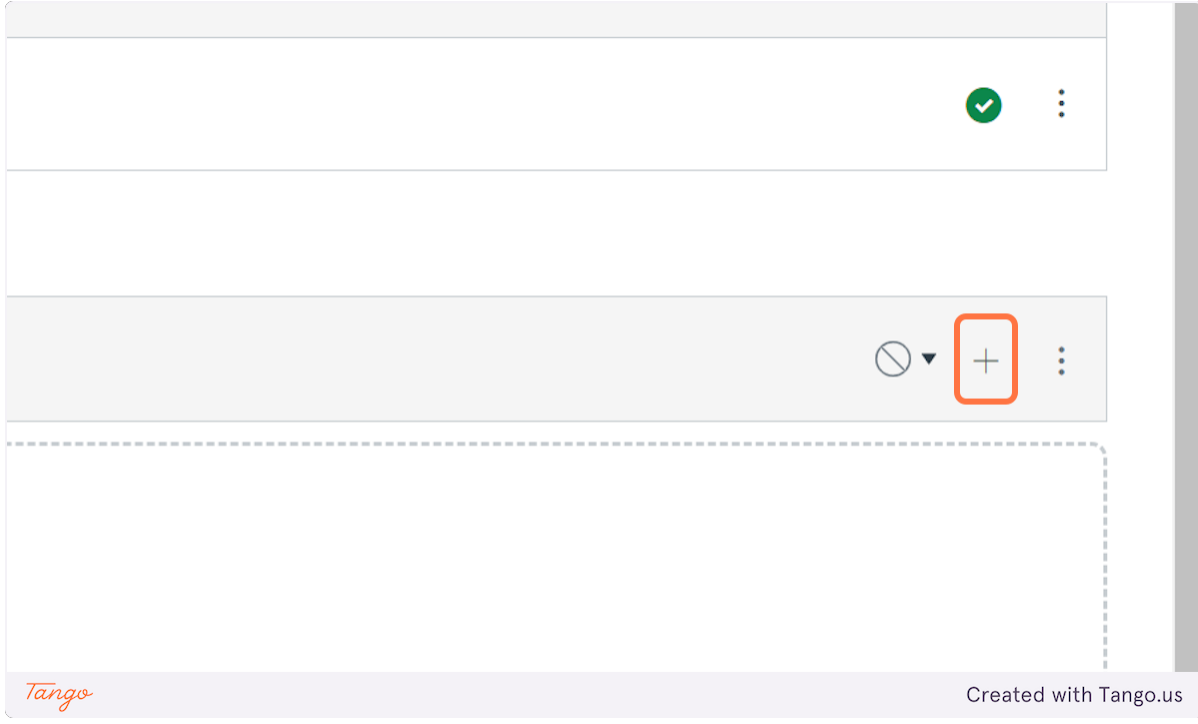

**15. Find your Turnitin Assignment in the Assignments list. Click on it.**

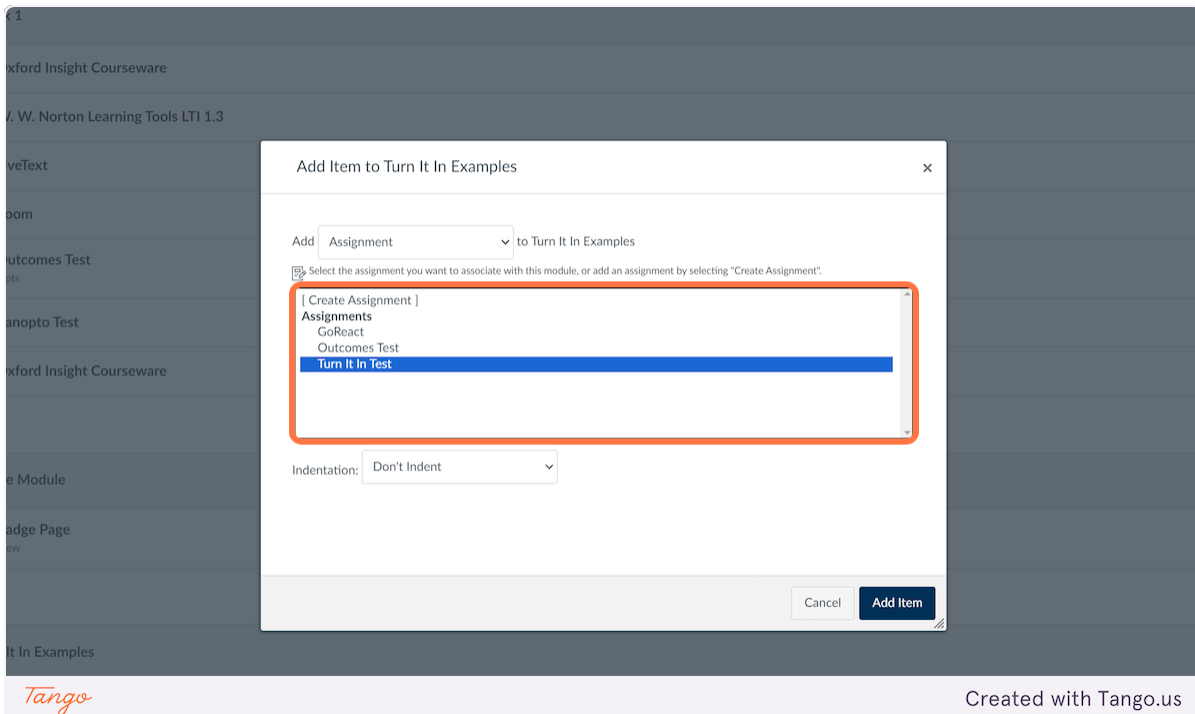

## **16. Click on Add Item**

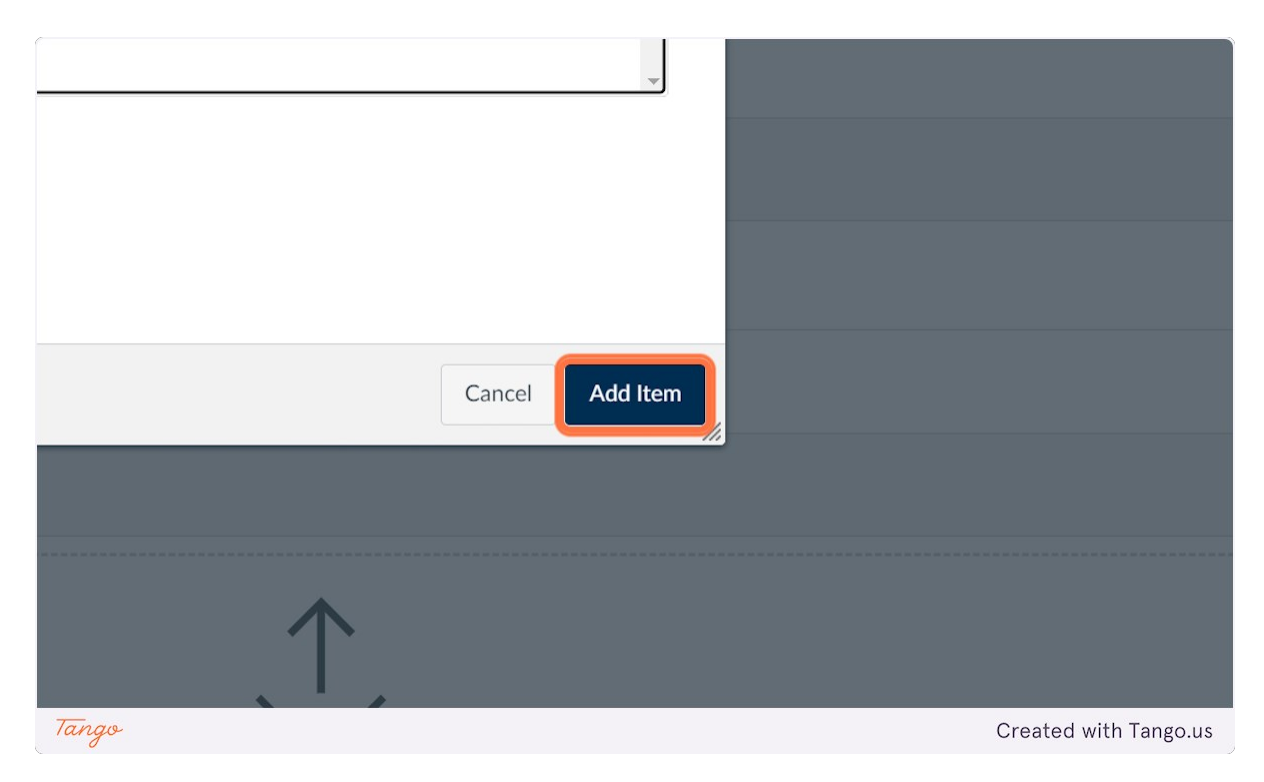

#### **17. Your Turnitin assignment is now added to your Canvas course and in the correct Module.**

Created with Tango.us